#### **FAQ Case:**

# XTN Subnet the same as Router Subnet

The following is the guide for you to solve this problem

#### **FAQ Case:**

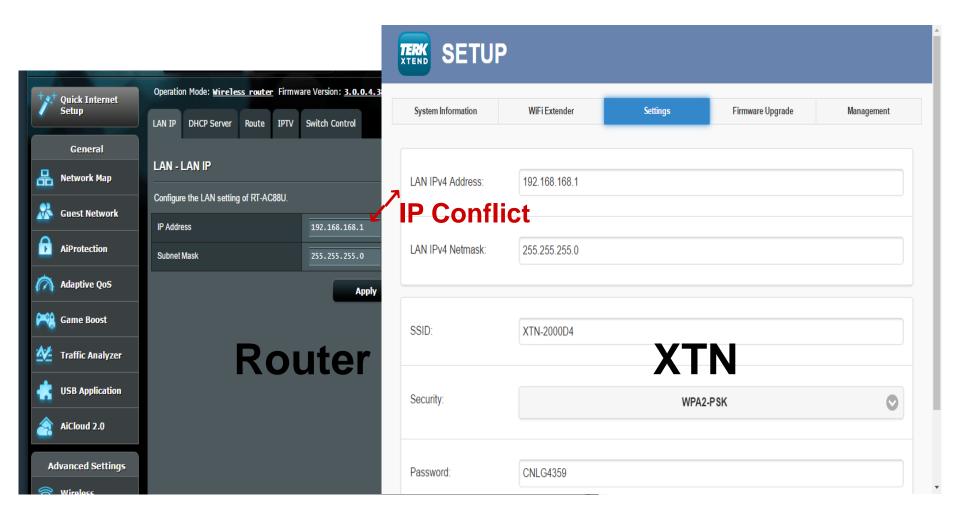

# 1.Login: Link to XTN

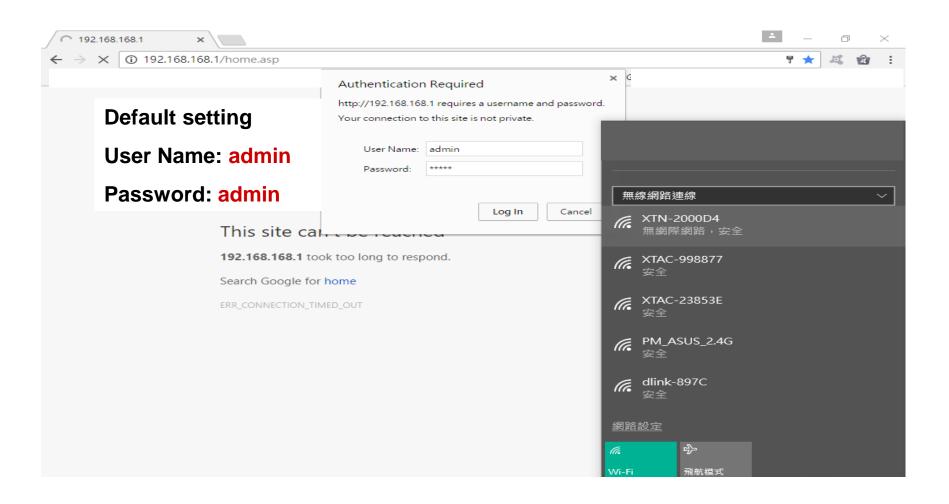

### 2. Welcome page: Advanced Mode

**"Click" TERK icon** to go to Advanced page

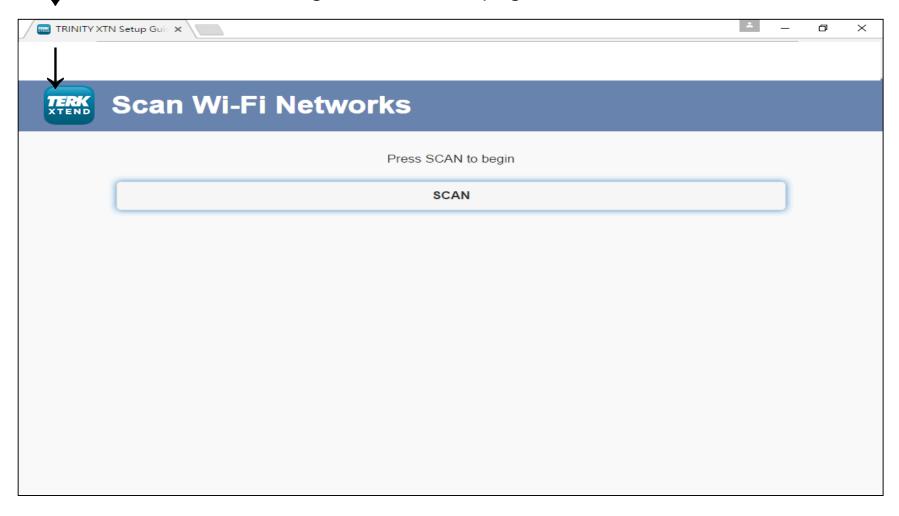

# 3.Set Up: Settings

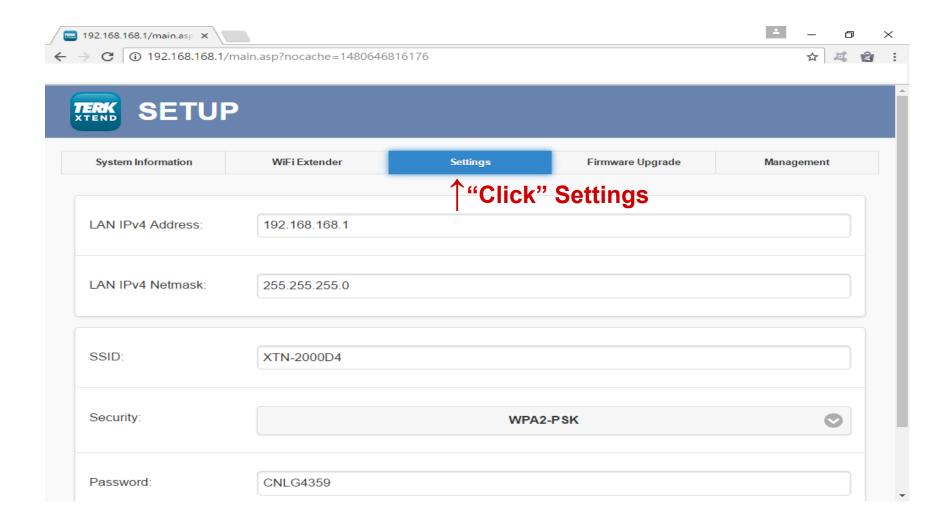

#### 4. Settings: Change XTN IP Address

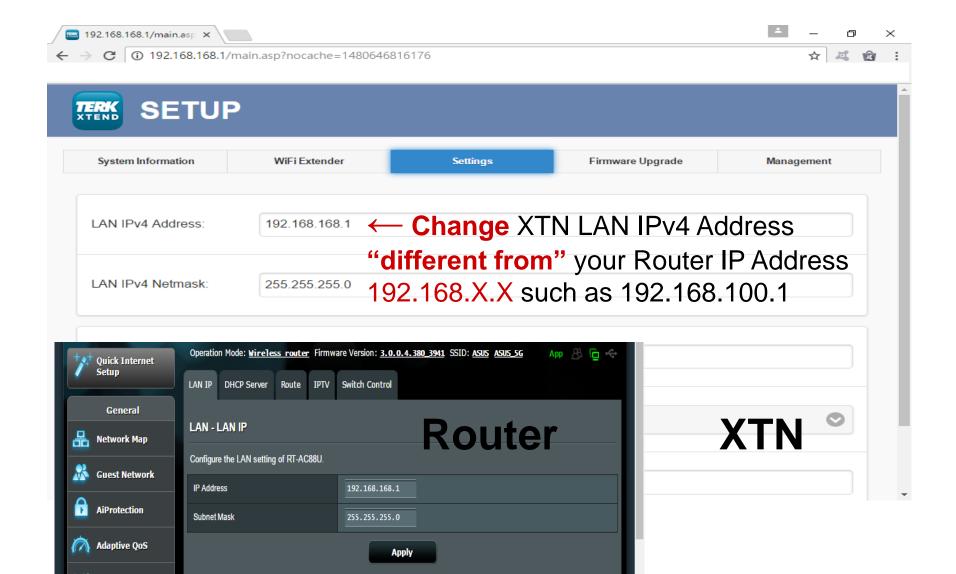

#### 5. Settings: Change XTN IP Address

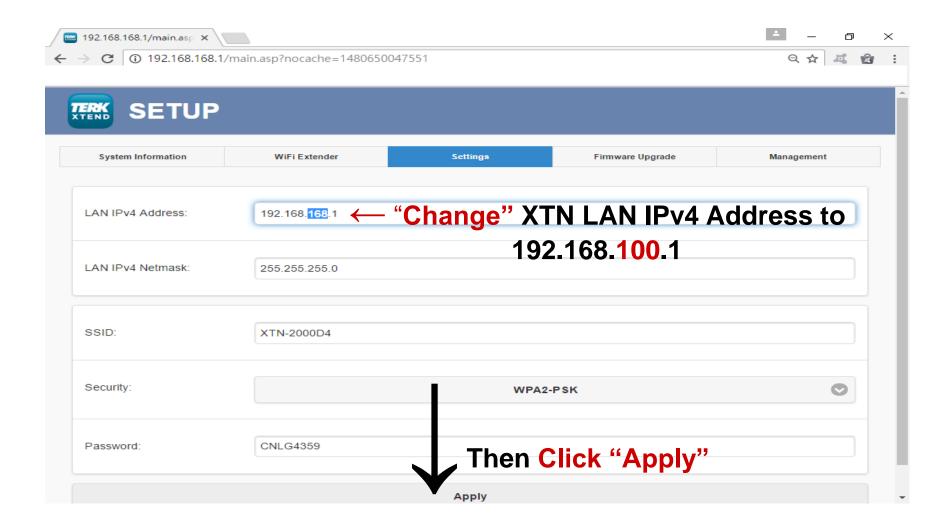

# 6.System Reboot

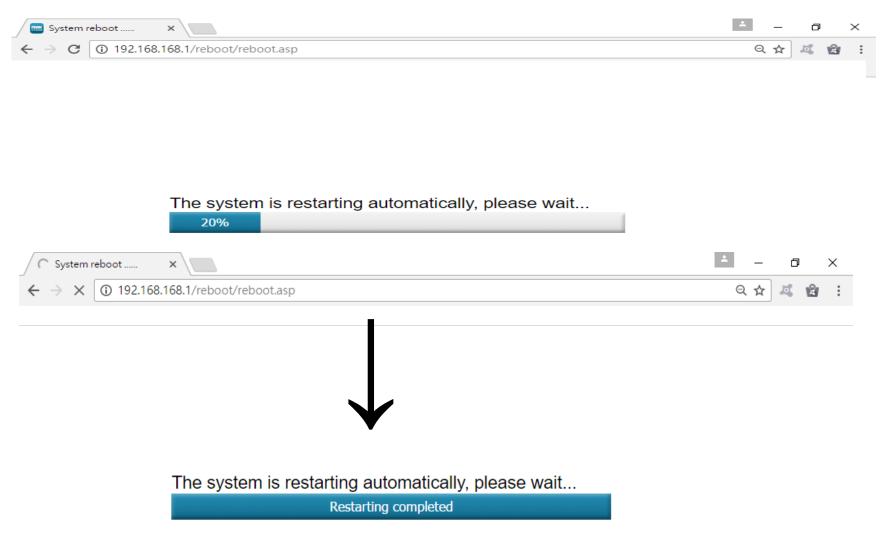

#### 7.Connect to XTN

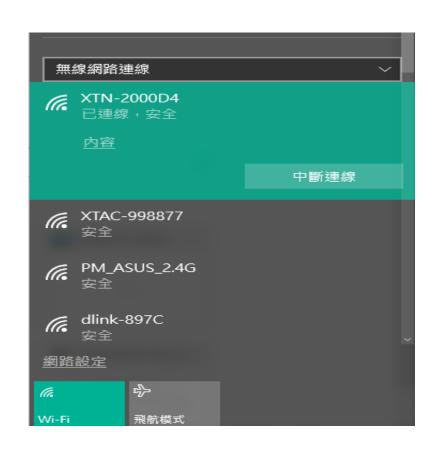

## 8. Key in New IP Address

**Key in "New IP Address"** 

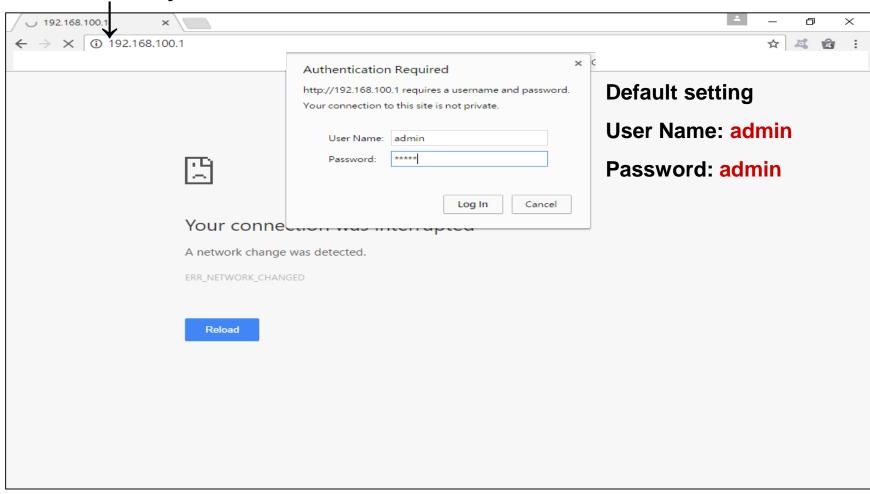

#### 9. Press SCAN to Choose Wi-Fi Network

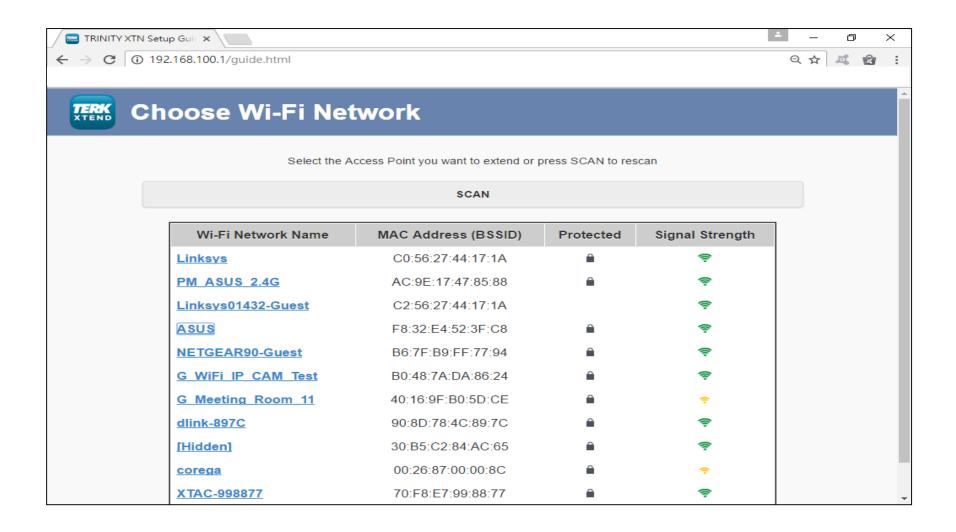

#### 10. Selected Network: Enter Password

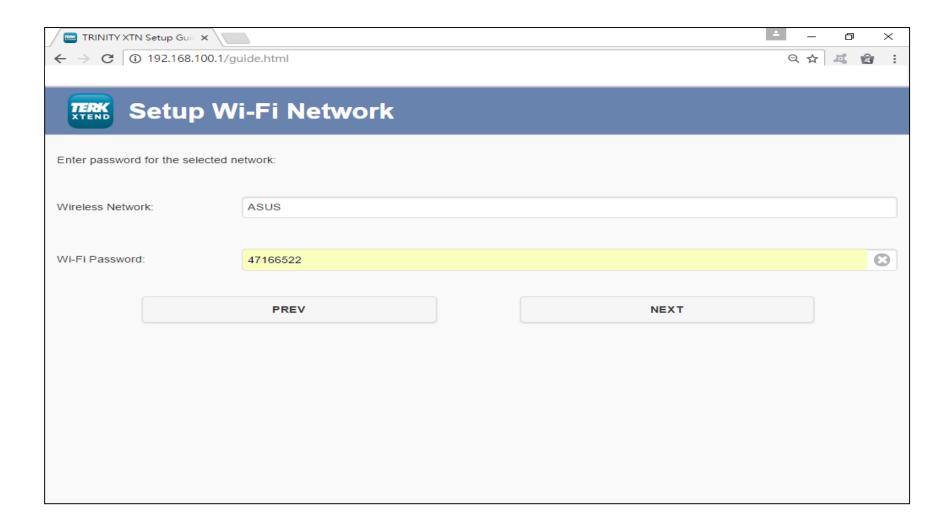

# 11.Set up your XTN

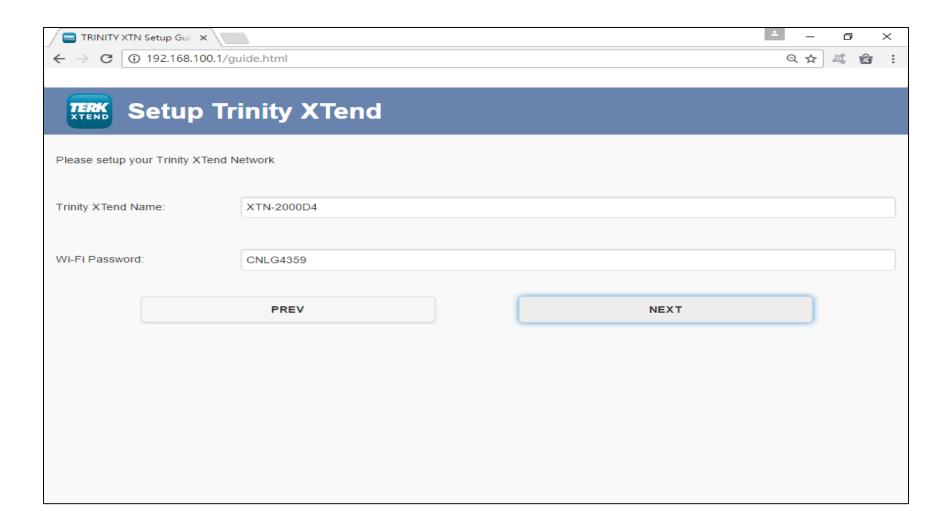

## 12. Double Check the Settings

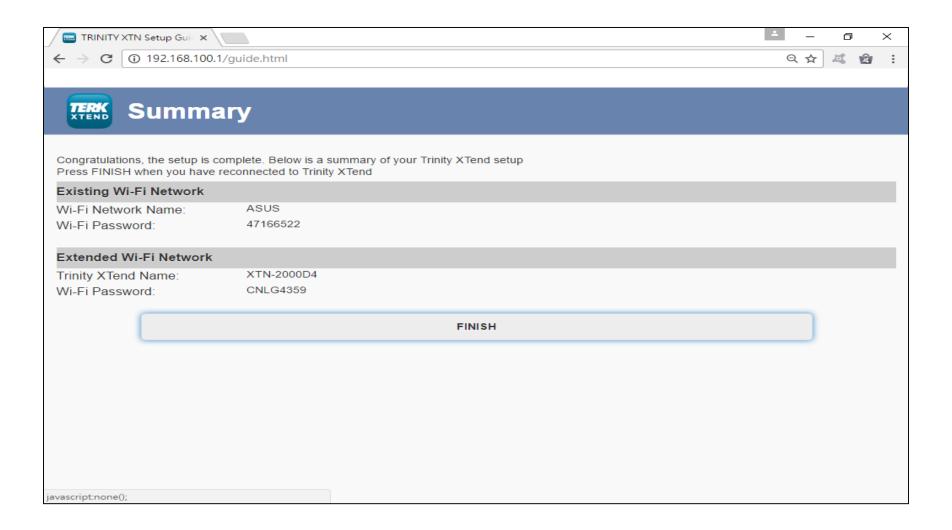

# Enjoy your XTN ©

When success, the Link light will "ON".

 Connect XTN with your PC, notebook, smart phone and tablet PC.

Link light "ON'